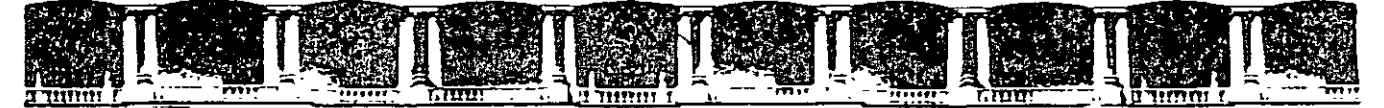

#### **FACULTAD DE INGENIERÍA UNAM DIVISIÓN DE EDUCACIÓN CONTINUA**

# CURSOS INSTITUCIONALES

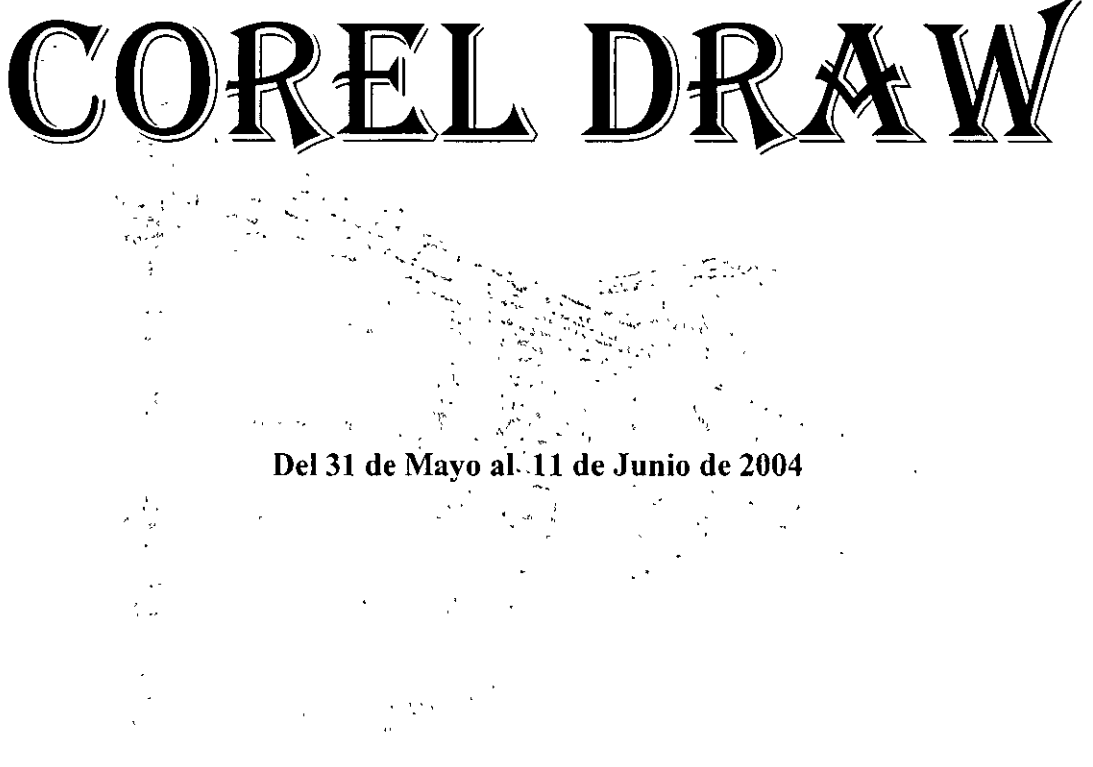

## **APUNTES 6ENERALES**

*CI- 049* **Instructor: Act. Cointo Barrera Librado SENADO DE LA REPÚBLICA MAYO/JUNIO DE 2004** 

# TABLA DE CONTENIDO

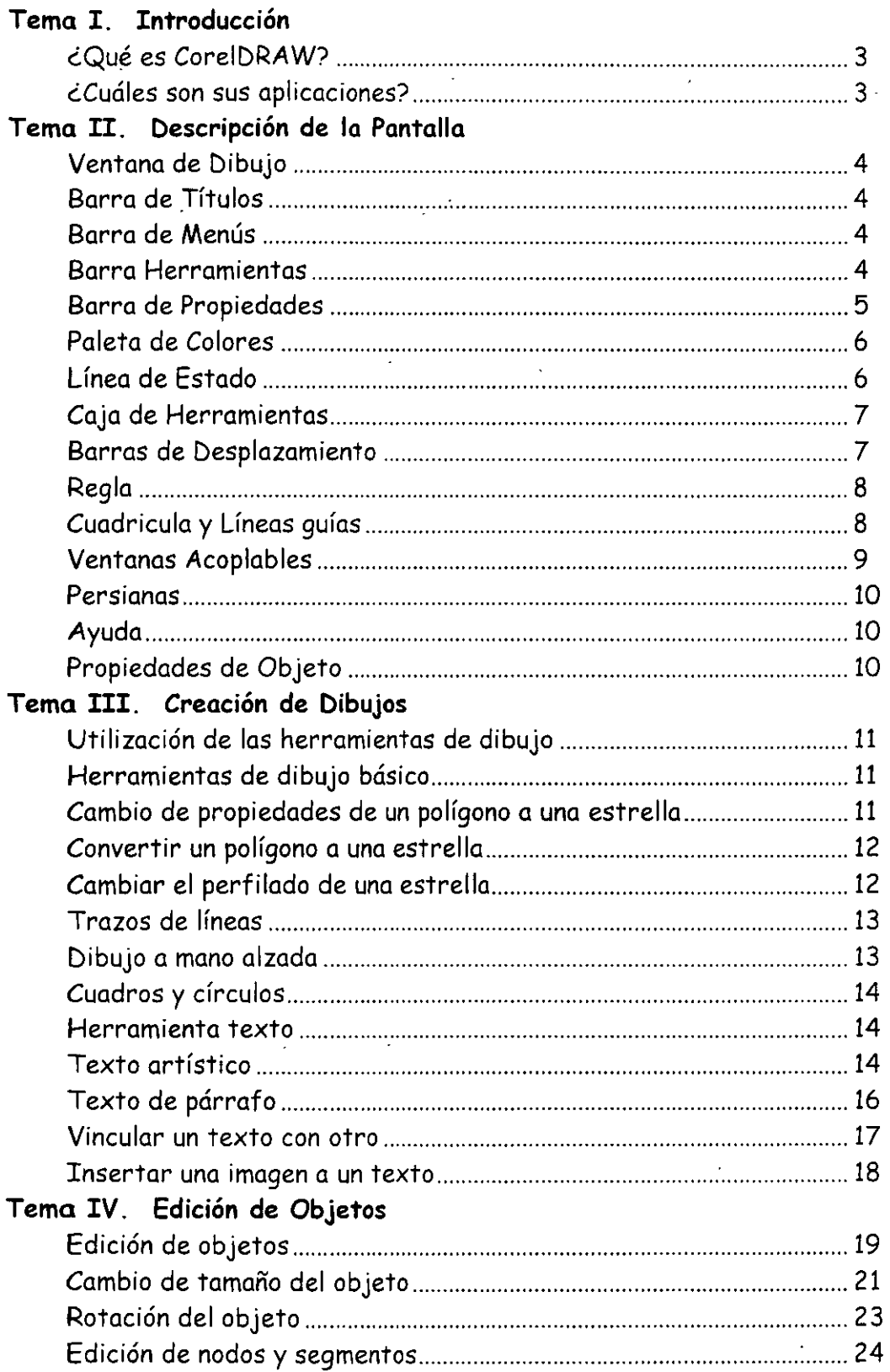

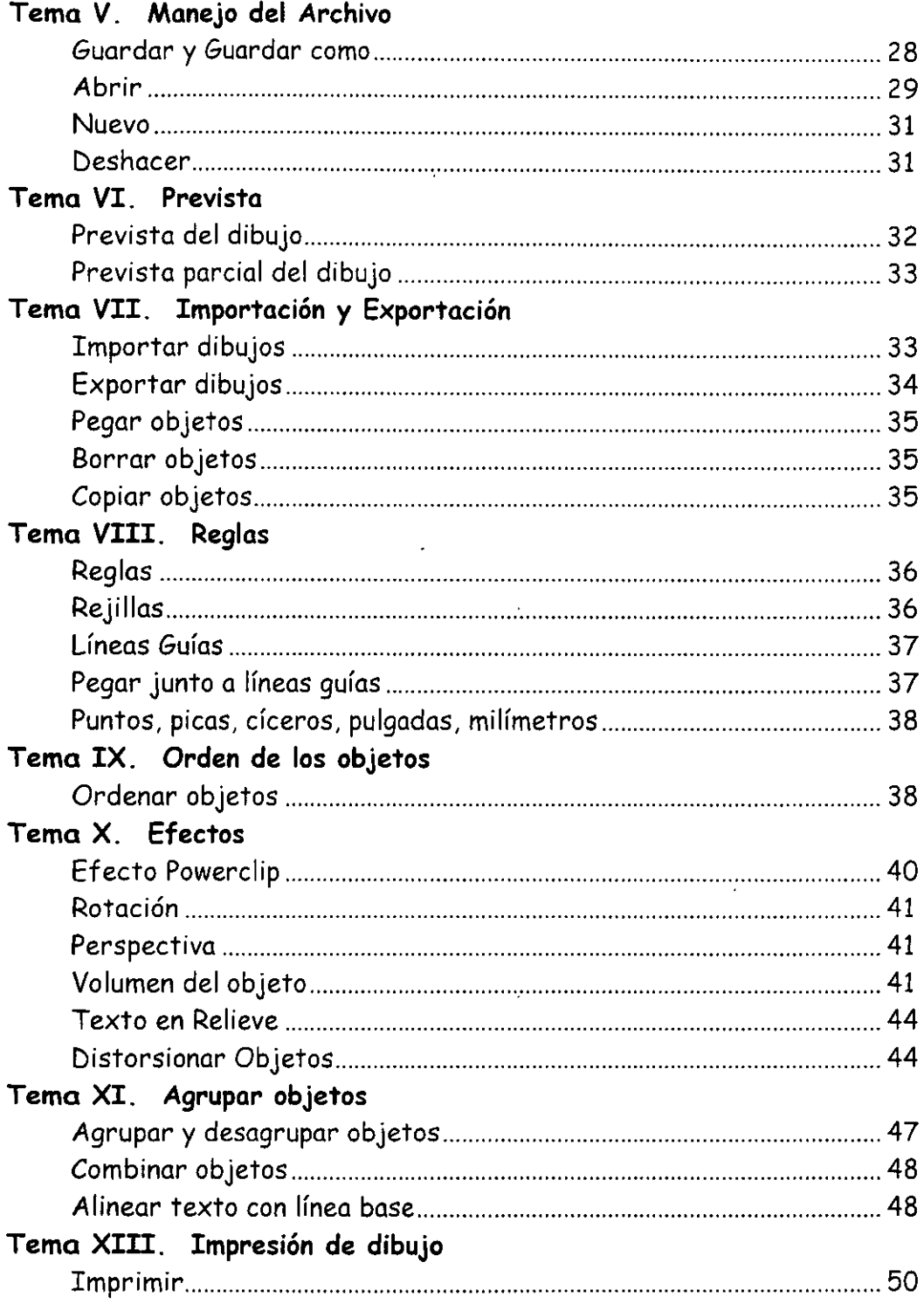

#### **Tema I. Introducción**

#### **¿Qué es CoreiDRAW?**

CoreiDRAW es un paquete de edición gráfica vectorial que permite elaborar eficientemente materiales gráficos de alta calidad. Con CoreiDRAW se tiene una herramienta muy poderosa ya que se pueden utilizar más de 200 tipos de letra, 3000 imágenes en sus librerías, así como efectos en texto e imagen, para elaborar carteles, folletos, carátulas, logotipos, originales mecánicos, etc.

A quien *va* dirigido

Personas interesadas en elaborar, imágenes y trabajos gráficos. Contar con conocimientos mínimos de: Sistema operativo Windows 98.

Objetivo

El participante utilizará las herramientas que proporciona CoreiDRAW para elaborar trabajos gráficos como logotipos, carteles, folletos, anuncios y dibujos.

#### **¿cuáles son sus aplicaciones?**

CoreiDRAW es una herramienta que nos permite diseñar gráficos que dan un toque profesional mediante la incorporación de ilustraciones, esquemas, rótulo, etc.

Podrás aplicar este programa para crear portadas, pósters, anuncios publicitarios, cuestionarios, diagramas, rótulos sofisticados, dibujos técnicos, ilustrar informes, trabajos escolares o universitarios, crear pantallas espectaculares que podrán ser utilizadas en presentaciones multimedia, programas, utilidades, creación de páginas Web, etc.

## **Tema II. Descripción de la Pantalla**

Empezaremos por conocer todas las partes de las que consta este programa:

#### **Ventana de dibujo**

La parte blanca grande de la ventana de esta aplicación se le llama ventana de dibujo.

El rectángulo con sombra situado en el centro de la ventana de dibujo constituye la página de dibujo, que es la parte de la ventana de dibujo que aparecerá impresa en la página. Esta área está rodeada por un rectángulo con un efecto de sombra abajo y a la derecha. Aunque puedes dibujar en cualquier parte de la ventana de dibujo, al imprimir sólo aparecen los dibujos que se encuentren situados en la página de dibujo, los que se encuentren fuera los omitirá.

#### **Barra de títulos**

Esta barra ocupa toda la parte 'superior de tu pantalla, donde muestra el programa que se esta ejecutando y el nombre que le diste a tu grafico en ese momento Ej.: Complex (Grane 1) y por último contiene tres iconos situados en el extremo derecho. Minimizar, maximizar y Cerrar.

#### **Barra de menús**

La barra de menús se encuentra en el segundo lugar en tu pantalla, cada menú tiene comandos con los que puedes trabajar. Solamente da un clic sobe alguno de ellos y te mostrará su contenido.

"Archivo" Edizion "Ver", Cheno). Organzar - Electos, "Mapas de bits - Texto "Hamaritentas : Ventana", "Ayuda (

#### **Las barras de herramientas**

Las barras que se encuentran debajo de la barra de menús se llaman barras de herramientas que son un grupo de iconos nos permiten tener acceso directo a los comandos más utilizados por el usuario. Si no logras reconoce alguno de los iconos basta con que sitúes el puntero del mouse sobre cualquier icono y automáticamente te indicará para que sirve ese icono, Ej.:

 $200m - 54$ 297 O m .: Ancrura y altura del papel i

En CoreiDRAW puedes utilizar cualquier combinación de barras de herramientas preestablecidas o puedes crear tus propias barras que contengan iconos que más utilices.

Por ejemplo para abrir un archivo existente, da clic en el botón abrir e inmediatamente indicale cual es el archivo a abrir.

Utilizando el botón derecho del mouse puedes acceder a un menú emergente que contiene comandos específicos de ese elemento.

Por ejemplo se pueden visualizar barras de herramientas con los siguientes pasos:

- / Clic con el botón derecho del mouse en la barra de herramientas principal con la herramienta selección.  $(\mathbb{R})$  La herramienta Selección te permite seleccionar, desplazar y modificar el tamaño de los objetos con el mouse. Después de seleccionar un objeto se le pueden aplicar atributos, tales como relleno y contornos, o efectos, como mezclar o formar siluetas).
- / Clic en un nombre de barras de herramientas de los que aparecen en el menú emergente
- $\mathscr P$  Aparecerá una marca de verificación al lado de las herramientas visibles.

#### **Barra de propiedades**

La ventana de aplicación también contiene la barra de propiedades que es una barra de herramientas sensible al contexto que presenta distintas informaciones y controles dependiendo de la herramienta u objeto seleccionados en ese momento. La barra de propiedades se puede utilizar para muchas cosas, incluyendo cambiar el tamaño de un objeto, dar formato a texto, situar objetos en la pantalla. Por defecto, la barra de propiedades aparece como una barra de herramientas flotante con su barra de títulos visible.

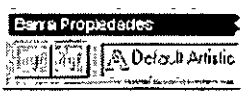

Ejemplo si deseas cambiar la orientación de tu hoja, solamente en la barra de herramientas de propiedades el botón en ese momento cambia la orientación.

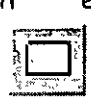

#### **Barra de estado**

La barra de estado proporciona información actualizada y constante sobre el documento con el que estas trabajando. Puedes personalizar la posición, el aspecto y el tamaño de esta barra para disponer de un fácil acceso a la información necesaria para trabajar de la forma más eficaz. Ej:

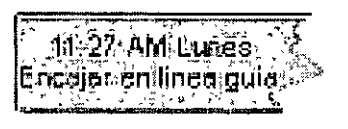

La barra de estado ocupa la parte inferior de la ventana de aplicación, a menos que la desplaces a otra área.

La barra de estado proporciona información sobre el objeto seleccionado, la tarea que se está realizando o la posición del cursor.

Para desplazar la barra de estado a la parte superior de tú ventana de esta aplicación, has clic en ella con el botón derecho del mouse y después da un clic en Posición, elige Arriba o Abajo.

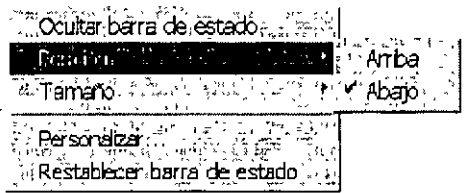

#### **Paleta de colores**

En La parte derecha de la ventana de CoreiDRAW, puedes encontrar la paleta de colores, la cual sirve para aplicar colores de relleno y de contorno. Con el botón izquierdo del mouse sobre un color, se seleccionara el color de relleno, y con el botón derecho del mouse sobre un color será el color que se seleccione para el contorno. Al hacer clic en el botón izquierdo en la X que aparece en el final de la paleta de colores, se eliminará el relleno. Por otro lado, si haces clic en la X con el botón derecho del mouse se suprimirá el color del contorno. Para cambiar los colores de la paleta de colores, has clic en uno de los botones de desplazamiento para ver los colores uno por uno o la paleta entera.

Haciendo clic en el botón derecho en las barras de desplazamiento se avanza hasta el primer o hasta el último color de la paleta de colores.

#### **Caja de herramientas**

La caja de herramientas funciona de forma muy similar a la barra de herramientas, pues también proporciona rápido acceso a las funciones del CoreiDRAW. La principal diferencia entre ambas es que la caja de herramientas contiene todas las herramientas y menús laterales de CoreiDRAW.

Puedes desplazar la caja de herramientas a cualquier parte de tu ventana de dibujo, solo debes dar clic y arrástrala a 1 lugar deseado, Si la colocas en la ventana de dibujo le aparecerá una barra de títulos donde te indicara que es una caja de herramientas, convirtiéndose así en una caja de herramientas flotante, por otro lado si la colocas en un extremo se convierte en un borde de la ventana de dibujo. Para reconocer el nombre de algunas herramientas de esta barra, sitúa el puntero del mouse encima de la herramienta y aparecerá un globo emergente. Este también se conoce como TooiTip.

Los menús laterales son herramientas que al ser seleccionadas muestran dos o más herramientas adicionales. Las herramientas que tienen un menú lateral presentan un pequeño triángulo situado en la esquina inferior derecha. Para entrar en este menú lateral, has clic en ese triángulo o has clic y mantén presionado el botón del mouse en cualquier parte de la herramienta.

#### **Barras de desplazamiento**

Esta barra sirve para visualizar la parte no visible del archivo. Para conseguir un desplazamiento más rápido, has clic en uno de los elevadores de la barra de desplazamiento más rapido, más encreramo de nos encretas es de la barra de<br>desplazamiento o arrastre el botón de la barra de desplazamiento. Para valver la<br>entrana al centro de la pantalla utiliza la combinación de teclas: ~·

Partes de una barra de desplazamiento:

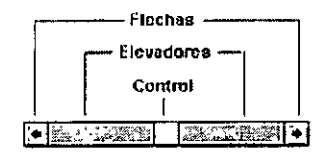

REGLAS

En la parte superior y en la lateral izquierda de la ventana de aplicación hay un conjunto de reglas.

#### **Reglas**

Las reglas móviles de la pantalla de CoreiDRAW proporcionan una referencia visual que ayude a determinar el tamaño y la posición de los objetos en un dibujo. Las reglas pueden mostrar la unidad de medida más adecuada para el diagrama.

## 化二氯烷基

Estas sirven para determinar el tamaño y la posición de los objetos. Para cambiar la posición de las reglas, mantén presionada la tecla Shift y arrastra las reglas hasta una nueva ubicación.

#### **Cuadriculas y líneas guía**

Una cuadricula consiste en una serie de puntos espaciados uniformemente, que aparecen en pantalla. Las líneas guías son líneas que se tratan como objetos y que se utilizan para alinear objetos. Estas se pueden manipular del mismo modo que los objetos.

Con ayuda de la regla y de las cuadriculas y líneas guía se pueden alinear objetos en el dibujo. Al iniciar CorelDRAW, las cuadrículas y líneas guía no aparecen automáticamente.

Para visualizar las cuadriculas debes:

/ Ver  $\curvearrowright$  Cuadricula

Para mostrar las líneas guías, arrastra la regla hasta la ventana de dibujo.

/ Ver  $\mathscr P$  Líneas guía

#### Ventanas acoplables

Una ventana acoplable es un cuadro de diálogo que incluye las mismas operaciones que la mayoría de los cuadros de diálogo, por ejemplo botones de comando, opciones y cuadros de lista.

Sin embargo, a diferencia de los otros cuadros de diálogo, las ventanas acoplables pueden mantenerse abiertas mientras se trabaja con un documento, para entrar a las operaciones más utilizadas o experimentar con diferentes efectos. Las ventanas acoplables se pueden acoplar a la izquierda o a la derecha de la ventana de aplicación; también se pueden dejar sin acoplar.

Para abrir una ventana acoplable:

- $\curvearrowright$  Ver
- $\blacktriangleright$  Ventanas acoplables
- / Da clic sobre la ventana que deseas

Opciones de ventanas acoplables:

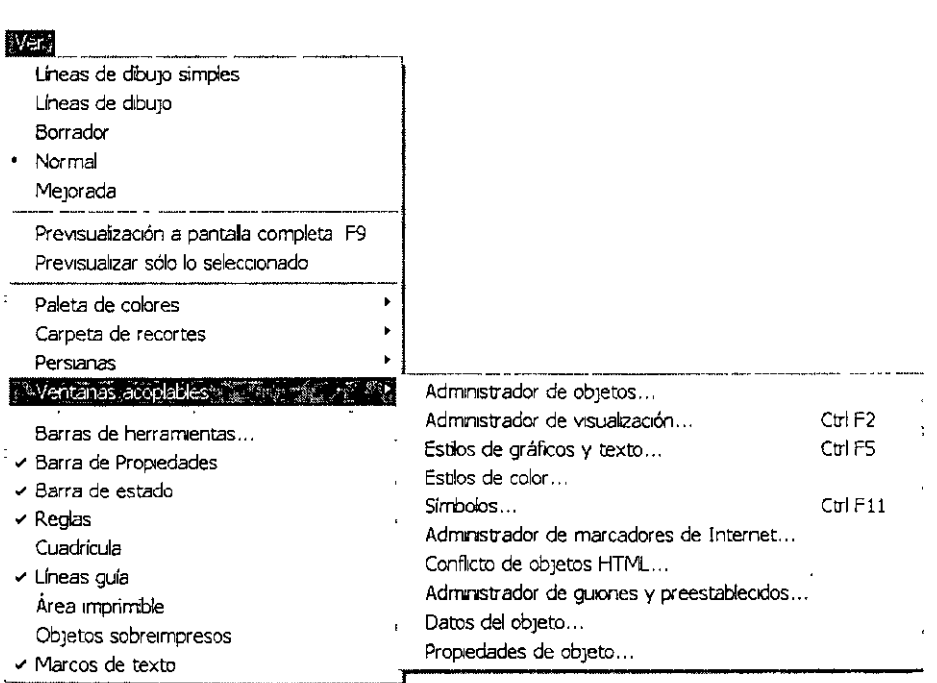

#### **Persianas**

Las persianas sin cuadros de diálogo flotantes que contienen un conjunto de controles relacionados. A diferencia de otros cuadros de diálogo, las persianas permanecen en la pantalla incluso después de haberse efectuado cambios. Para hacer efectivas las opciones seleccionadas en la persiana, has clic en el botón Aceptar.

 $\cdot$   $\cdot$ 

#### Funcionamiento de las persianas

Las persianas son cuadros de diálogo que contienen las mismas operaciones que la mayoría de los cuadros de diálogo habituales como, por ejemplo, botones de comandos, opciones, cuadros de lista y botones Cerrar.

A diferencia de la mayoría de cuadros de los cuadros de diálogo, puedes mantener abiertas las persianas mientras trabajas en un documento para poder acceder a las operaciones de aplicación más frecuentes, o bien para experimentar con diversos efectos. Si necesitas maximizar tu área de trabajo y mantener una persiana a la mano, has clic en la flecha de su barra de títulos para enrollarla y dejando así visible, sólo dicha barra. Has clic de nuevo en la flecha para desplegarla.

Estas son las operaciones más frecuentes que llevaras a cabo con las persianas.

#### **Ayuda**

Si deseas obtener ayuda, debes hacer clic con el botón derecho en los controles de 1 os cuadros de diálogo, persianas y otras áreas visualiza

#### $\mathbb{R}^2$  *i*. Cué es esto?

Una ayuda que muestra información relevante para el elemento sobre el que se hizo clic.

#### **Propiedades de objeto**

Para ver o cambiar información sobre un objeto, verifica sus propiedades.

/' clic en el icono ~~~ para abrir un archivo de ejemplo

- /' Botón derecho del mouse <sup>y</sup>la herramienta selección en el objeto.
- $\mathscr P$  En el menú que aparece, elige propiedades
- /' Modifica las configuraciones en el cuadro de diálogo
- /' Aceptar

## **Tema III. Creación de Dibujos**

#### **Utilización de las herramientas de dibujo**

Corel DRAW proporciona un completo conjunto de herramientas que te permitirá crear las formas básicas que emplearás en tus dibujos. Cada una de estas herramientas funciona de la misma forma. Para dibujar una forma con una de estas herramientas, deberás arrastrar el mouse en diagonal hasta que tenga el tamaño que deseas. En cada caso, la Barra de estado muestra las dimensiones de la forma conforme la dibuja.

#### **Herramienta de dibujo básico**

ľQi La herramienta Rectángulo te permite dibujar rectángulos y cuadrados.

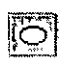

!IQ] La herramienta Elipse te permite dibujar elipses y círculos.

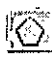

La herramienta Polígono te permite dibujar polígonos y estrellas.

 $\dot{\textcolor{red}{\mathbb{R}}}$  La herramienta Espiral te permite dibujar formas en espiral simétrica y logarítmica.

 $\boxplus$  La herramienta Papel gráfico te permite crear cuadrículas semejantes a la del papel gráfico. Estas cuadrículas se componen de rectángulos o cuadrados agrupados en filas y columnas.

**Nota:** En todos los casos los objetos que dibujes con estas herramientas utilizan el relleno actual, grosor del contorno y atributos de color de contorno predeterminados.

#### **Cambio de las propiedades de un polígono o estrella**

La herramienta Polígono te permite crear dos formas básicas: polígonos y estrellas. Un polígono es una forma cerrada que puede contar con entre 3 y 500 lados. Una estrella es una forma semejante a un polígono pero, en lugar de que sus líneas se dibujen de esquina a esquina bordeando el exterior de la forma, las esquinas están unidas por líneas que se dibujan por el interior de la forma. Puedes controlar las esquinas que se conectarán entre sí ajustando el nivel de perfilado. Además, conforme aumenta el nivel de perfilado, los puntos de la estrella se hacen más pronunciados. No temas experimentar con el nivel de perfilado; siempre puedes deshacer cualquier resultado que no quieras conservar.

Los polígonos pueden tener también forma de estrella, pero las líneas que lo compongan no pasarán por el interior de la forma. Un polígono con forma de estrella suele denominarse "polígono como estrella".

#### **Para convertir un polígono en estrella o una estrella en polígono**

- l. Selecciona el polígono o estrella con la herramienta Selección.
- 2. Has clic en el botón Polígono/estrella de la Barra de propiedades.

#### **Para cambiar el número de lados de un polígono o de puntos de una estrella**

l. Selecciona el polígono o estrella con la herramienta Selección.

2. Escribe un número en el cuadro Número de puntos de la Barra de propiedades y presiona Enter.

#### **Para cambiar el perfilado de una estrella**

l. Selecciona la estrella con la herramienta Selección.

2. Mueve el deslizador de Perfilado de la Barra de propiedades hacia la derecha para aumentar el perfilado, o hacia la izquierda para reducirlo. Para ocupar al deslizador Perfilado, una estrella debe tener al menos siete puntos. La sensibilidad del deslizador aumenta con el número de puntos.

#### **Sugerencia**

También puedes ajustar el perfilado de los polígonos al hacer clic con el botón derecho en la herramienta Polígono, haciendo clic en Propiedades y ajustando el deslizador de Perfilado en la página Herramienta Polígono. Sólo puedes cambiar el perfilado de una estrella o de un polígono como estrella pero no el de un polígono normal.

#### **Trazos de líneas**

Con la herramienta Bézier puedes dibujar líneas situando cada nodo con tú mouse.

Para hacer líneas rectas da un clic en el icono de la herramienta mano alzada. El cursor se transforma en una cruz.

Las letras restringidas a un ángulo. Para hacer este trabajo selecciona el icono Lápiz, oprime Ctrl. Y selecciona el punto de partida, sostén el mouse hasta elegir el final de esa línea. Suelta primero el mouse y después el teclado.

También puedes hacer líneas con múltiples segmentos, solamente selecciona el icono lápiz mediante una abreviatura de teclado (pulsando la tecla F5). Da un clic con el mouse donde quieras que sea el punto de partida, extiende la línea a la derecha y hacia arriba.

Donde deseas terminar tu línea, congela la línea en su lugar mediante una doble pulsación del mouse en lugar de uno.

#### **Dibujo a mano alzada**

El dibujo a mano alzada te permite dibujar rectas y curvas arrastrando el mouse como un lápiz sobre el papel.

- / Abre el menú lateral curva
- / Clic en Herramienta Mano alzada
- / Sitúa el cursor donde quieras comenzar una línea
- / Arrastra a lo largo del trayecto deseado, como si lo hicieras con un lápiz sobre una hoja de papel
- / Suelta el mouse para terminar de dibujar la recta o la curva

Existen varios tipos de dibujo a mano alzada:

Bézier que permite hacer trazos basándose en nodos

Pluma natural que permite hacer trazos de diferentes espesores dependiendo del usuario.

Cotas permite hacer segmentos de líneas. Línea de conexión sirve para unir líneas.

#### **Cuadros y círculos**

10 La herramienta Cuadrado o Rectángulo te permite dibujar rectángulos y cuadrados.

 $[6]$  La herramienta Elipse te permite dibujar elipses y círculos.

**Nota:** En los dos casos los objetos que dibujes con estas herramientas utilizan el relleno actual, grosor del contorno y atributos de color de contorno predeterminados.

#### **Herramienta texto**

Hay dos clases de texto en CoreiDRAW, el texto artístico y el texto de párrafo, la diferencia entre ambas es que el texto artístico se puede como se quiera y en la parte que se quiera del documento mientras que el texto de párrafo va a funcionar como si fuera un editor de texto cualquiera.

#### **Texto artístico**

Para utilizarlo hay que pulsar sobre el la herramienta texto situado en la caja de herramientas  $\%$  luego hay que hacer clic en la parte del documento donde se quiera empezar a escribir, en la barra de propiedades aparecerá una serie de botones:

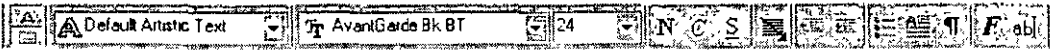

Estos botones permiten seleccionar el tipo de fuente , su tamaño , si se quiere que sea negrita, cursiva o subrayado, el antepenúltimo  $\mathbb{E}$  botón permite que aparezcan los caracteres no imprimibles como seria el retorno de carro y permite ver la enmaquetación del texto y el penúltimo  $\mathbb{E} \mathbf{F}$  botón abre una nueva ventana en la que se puede modificar parámetros como los párrafos , las tabulaciones , las columnas , las fuentes y su tamaño y los efectos , muchas de estas opciones están desactivadas ya que solo se pueden usar para el texto de párrafo.

El último botón abre un editor de texto que facilita la edición del texto.

En el menú texto y en la opción adaptar texto a trayecto permite que un texto que hayamos hecho se pueda adaptar a una curva o a un trayecto que previamente hayamos dibujado quedando el resultado final:

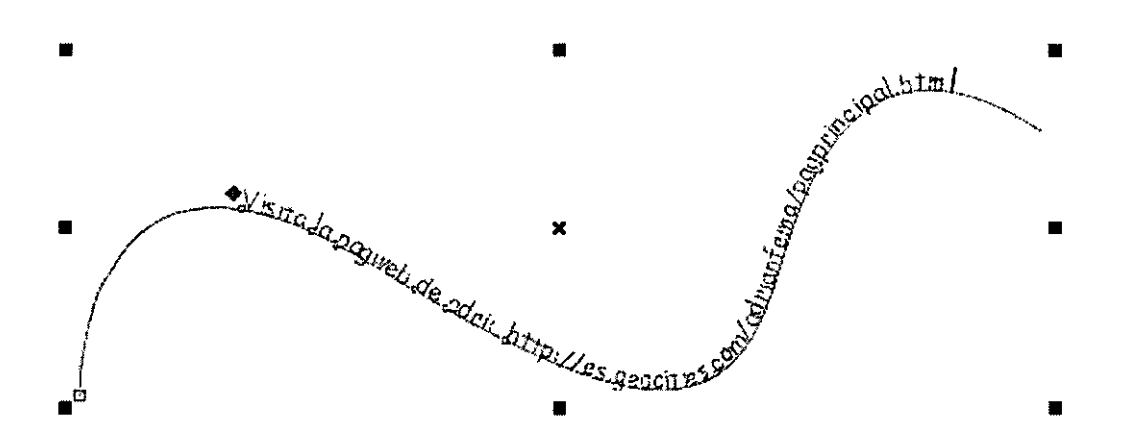

El punto rojo que aparece sirve para mover el texto a lo largo del trayecto. En la barra de propiedades aparecen una serie de botones:

 $2800 \text{ mm}$  $\frac{1}{2}$   $\frac{1}{2}$   $\frac{1}{2}$   $\frac{1}{2}$   $\frac{1}{2}$   $\frac{1}{2}$   $\frac{1}{2}$   $\frac{1}{2}$   $\frac{1}{2}$   $\frac{1}{2}$   $\frac{1}{2}$   $\frac{1}{2}$ 

Estos botones van a permitir modificar los parámetros del texto que esta adaptado al trayecto, permite modificar la orientación del texto, la posición del texto, la distancia desde el trayecto.

También se puede modificar la posición de las letras, para lo cual se escribe un texto luego se selecciona con la herramienta forma y aparecen en el texto una serie de nodos para cada letra los cuales permiten mover cada letra independientemente hasta conseguir el efecto deseado:

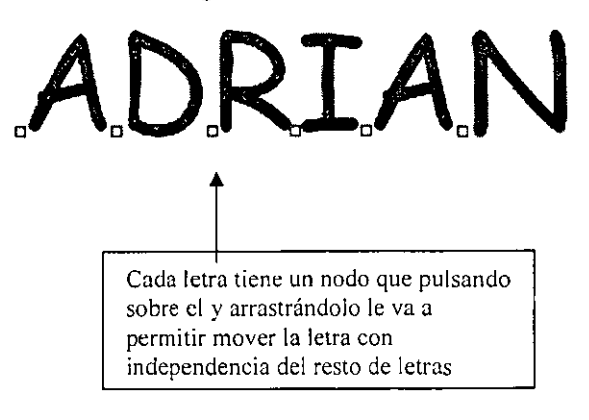

#### Texto de párrafo

funciona como si fuera un editor de texto y para ella hay que con la herramienta texto que esta situada en la caja de herramientas seleccionar mediante una ventana de puntos un área de la página y aparecerá lo siguiente:

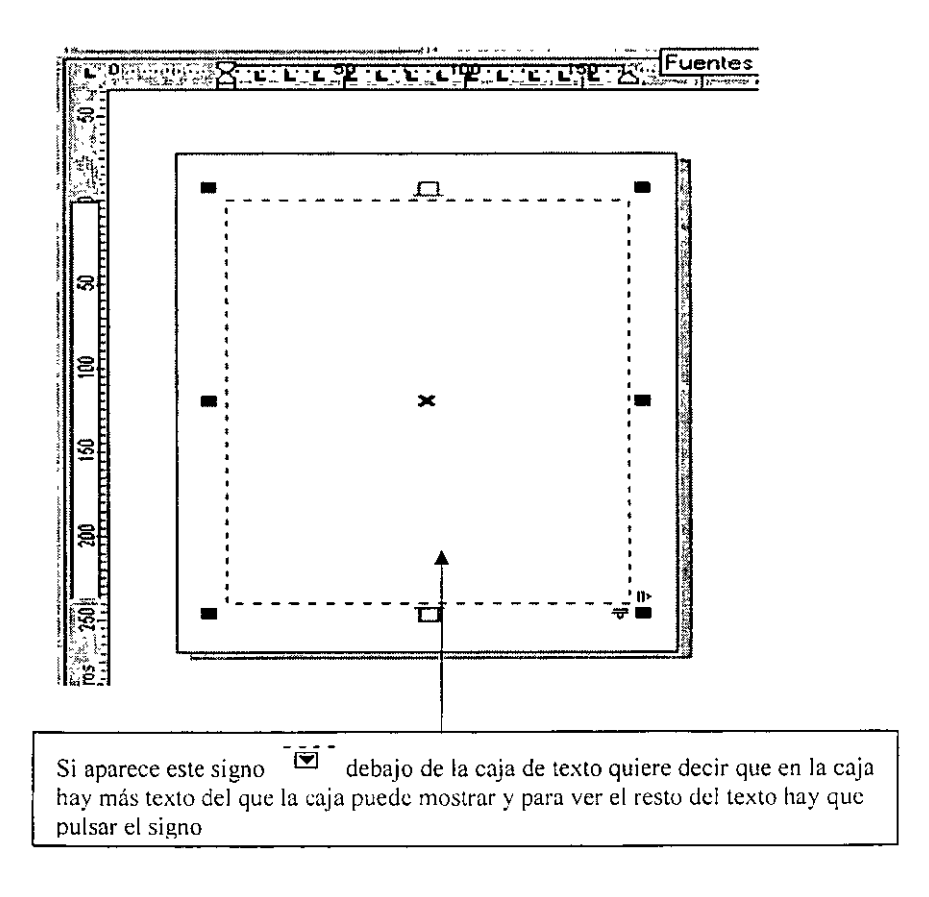

De tal forma que se trabaja como si fuera un editor de texto normal, en la parte superior de la regla se pueden modificar las tabulaciones y la sangría de primera línea, para modificar las sangrías solo hay que pulsar sobre los cuadrados negros y alargar o acortar la anchura de la ventana de texto de párrafo.

En la parte de arriba de la regla aparece las tabulaciones:

 $8$  x  $1$   $2$   $1$   $1$   $1$   $1$   $2$   $1$   $1$   $2$   $1$ 

Para suprimir una tabularon hay que pulsar sobre ella y arrastrar hacia abajo y para crear una fabulación hay que pulsar en el punto de la regla en donde se quiere poner la tabulación.

En la parte superior izquierda donde se cruzan las reglas, aparece unos iconos que sirven para seleccionar el tipo de tabulación que se desee:

![](_page_17_Picture_128.jpeg)

![](_page_17_Picture_129.jpeg)

Todos las tabulaciones y sangrías se pueden modificar numéricamente para ello hay que pulsar el botón  $^{*}$ Gie aparece en la barra de propiedades y ahora con el texto de párrafo aparecerán todas las opciones activadas pudiendo modificarlas a nuestra conveniencia. Entre varias de las opciones estará la posibilidad de hacer columnas así como modificar numéricamente las tabulaciones y las sangrías y las fuentes.

#### **Vincular un texto con otro**

Consiste en que cuando en una caja de texto no quepa mas texto se pueda seguir escribiendo en otra caja de texto. Para vincular texto hay que seleccionar las dos cajas de texto con la tecla Shirft y a continuación ir al menú texto y pulsar la opción de vincular, una vez vinculado aparecerá esto:

![](_page_18_Figure_3.jpeg)

La flecha azul indica que cuando se acabe de escribir en una caja de texto seguirá el texto en la siguiente caja de texto

#### Insertar una imagen a un texto

A un texto se puede insertar una imagen para lo cual hay que importar la imagen y para lo cual hay que pulsar el botón importar que el ta situado debajo de la barra de menús, luego aparecerá el siguiente botón en la barra de propiedades que pulsándolo valílfabrir un menú que servirá para seleccionar la forma que el texto escrito se alineara con la imagen:

![](_page_18_Picture_7.jpeg)

Este menú va a permitir elegir como se va alinear el texto alrededor de la imagen, bien a su derecha, izquierda o a su alrededor de su silueta o bien formando un margen cuadrado alrededor de la imagen y el texto alineándose a si izquierda, derecha, alrededor o arriba/debajo. En este menú existe un textbox que sirve para insertar el margen que el texto va a tener con la imagen, por defecto esta a

2,54 mm pudiéndose modificar a nuestra conveniencia **.Para que todos** los **cambios tengan efectos hay que pulsar el botón aceptar.** 

![](_page_19_Picture_125.jpeg)

Ejemplo de texto alineado a la izquierda de la imagen

## **Tema IV. Edición de Objetos**

#### **Edición de objetos**

Al aplicar líneas de silueta a un objeto, éste se anexa a dichas líneas. En este estado, todas las modificaciones realizadas en el objeto original, por ejemplo, el cambio de forma realizado con la herramienta Formato el cambio de los colores de relleno, también afecta a las líneas de silueta. Si deseas modificar el objeto original sin alterar las líneas de silueta, utiliza el comando Separar que te permitirá separar el objeto original de dichas líneas.

Al utilizar el comando Separar en un objeto con silueta, obtendrá dos unidades: el objeto original y sus líneas de silueta. Utiliza el comando Desagrupar para convertir las líneas en una serie de objetos individuales. Es posible editar cada objeto por separado.

Para separar un objeto de sus líneas de silueta:

- / Selecciona un objeto que tenga siluetas con la herramienta Selección.
- / Has clic en Organizar, Separar.

El objeto con silueta se convertirá en dos unidades: el objeto original y el grupo de líneas de silueta.

Para desagrupar las líneas de silueta:

- $\blacktriangleright$  Sigue los pasos 1 y 2 del procedimiento anterior.
- $\mathscr S$  Selecciona las líneas de silueta con la herramienta Selección.
- / Has clic en Organizar, Desagrupar.

El comando Editar contenido separa temporalmente los objetos de contenido y contenedores de un objeto PowerCiip. De este modo, es posible realizar modificaciones; por ejemplo, cambiar las propiedades de relleno y contorno, transformar el objeto contenido, etc. Durante la edición, el objeto contenedor aparecerá sólo en el modo de líneas de dibujo, y no podrá seleccionarse. Una vez que haya finalizado de editar el objeto contenido, utilice el comando Terminar edición de este nivel (menú Efectos) para volver a unir el contenido y el contenedor.

Para editar el contenido de un objeto PowerCiip:

- / Selecciona el objeto PowerCiip con la herramienta Selección.
- $\blacktriangleright$  Has clic en Efectos, PowerClip, Editar contenido.

El objeto contenido aparecerá completo, mientras que el objeto contenedor aparecerá en el modo de líneas de dibujo.

- / Realiza las modificaciones deseadas en el objeto contenido o añada nuevos objetos según sea necesario.
- / Has clic en Efectos, PowerCiip, Terminar edición de este nivel.

Para editar el contenido de un objeto PowerCiip utilizando el mouse:

 $\blacktriangleright$  Has clic con el botón derecho en el objeto PowerClip y, a continuación, has clic en Editar contenido.

El objeto contenido aparecerá completo, mientras que el objeto contenedor aparecerá en el modo de líneas de dibujo.

/ Realiza las modificaciones deseadas en el objeto contenido o añada nuevos objetos según sea necesario.

 $\mathscr P$  Has clic con el botón derecho en el objeto PowerClip y, a continuación, has clic en Terminar edición de este nivel.

#### **Cambio de tamaño del objeto**

Al modificar el tamaño (dimensionar) de un objeto se cambian las dimensiones horizontales y verticales manteniendo sus proporciones. Estirar significa aumentar el tamaño de un objeto horizontal o verticalmente. Podrás dimensionar rápidamente objetos con precisión mediante la barra de herramientas Transformar o la Barra de propiedades. Si deseas disponer de mayor número de opciones, emplea la persiana Tamaño.

Para cambiar la unidad de medida, utiliza la página Reglas del cuadro de diálogo Opciones.

Para cambiar el tamaño de un objeto utilizando la barra de herramientas Transformar o la Barra de propiedades

- $\mathscr S$  Seleccione el objeto con la herramienta Selección.
- / Habilite el botón Dimensionamiento no proporcional de la barra de herramientas Transformar o la Barra de propiedades.

El botón está habilitado cuando aparece presionado.

- / Escribe un valor horizontal en la parte superior o un valor vertical en la parte inferior de los cuadros Tamaño de objeto de la barra de herramientas Transformar o la Barra de propiedades.
- / Mantén el cursor en uno de los cuadros de Tamaño de objeto y presione Intro.

Para estirar un objeto utilizando la barra de herramientas Transformar o la Barra de propiedades

- $\mathscr P$  Selecciona el objeto con la herramienta Selección.
- / Deshabilita el botón Dimensionamiento no proporcional de la barra de herramientas Transformar o la Barra de propiedades.

El botón Dimensionamiento no proporcional está deshabilitado cuando no está pulsado.

- / Escribe un valor horizontal en la parte superior y un valor vertical en la parte inferior de los cuadros Tamaño de objeto de la barra de herramientas Transformar o la Barra de propiedades.
- / Mantén el cursor en uno de los cuadros de Tamaño de objeto y presione Intro.

Para cambiar el tamaño de un objeto utilizando la persiana Tamaño

- $\mathscr P$  Selecciona el objeto con la herramienta Selección.
- / Has clic en Organizar, Transformar, Tamaño.
- / Habilita la casilla Proporcional para mantener la relación de anchura y altura.
- $\mathscr P$  Ejecuta una de las acciones siguientes:

Escribe un valor en el cuadro H (horizontal) para especificar la anchura del objeto.

Escribe un valor en el cuadro V (vertical) para especificar la longitud del objeto.

Al cambiar uno de los valores, el otro cambiará también de forma automática en proporción a las dimensiones originales.

 $\blacktriangleright$  Has clic en el botón Aplicar.

Para estirar un objeto utilizando la persiana Tamaño

- $\mathscr S$  Sigue los pasos 1 y 2 del procedimiento anterior.
- / Deshabilita la casilla de verificación Proporcional para especificar un valor no proporcional para la anchura y la longitud.
- / Escribe un valor en el cuadro H (horizontal), V (vertical) o en ambos para especificar la anchura y la longitud del objeto.
- $\blacktriangleright$  Has clic en el botón Aplicar.

#### **Rotación del objeto**

Para girar un objeto de forma interactiva se utilizan sus tiradores de rotación.

También puede inclinar o dimensionar un objeto al rotarlo si mantienes presionadas las teclas Alt o Shift, respectivamente.

De forma predeterminada, un objeto gira alrededor de su centro de rotación. Es posible desplazar el centro de rotación a cualquier parte del dibujo para rotar alrededor de dicho punto.

Para rotar un objeto mediante el mouse

 $\mathscr P$  Has doble clic en el objeto con la herramienta Selección.

Los tiradores de rotación y de inclinación aparecerán representados por flechas de dos direcciones. El marcador del centro de rotación aparecerá en el centro del recuadro de selección.

/ Arrastra uno de los tiradores de rotación (las flechas de dos direcciones de las esquinas) del objeto hacia la izquierda o la derecha para rotarlo.

Para inclinar o dimensionar un objeto al rotarlo mediante el mouse

/ Selecciona el objeto haciendo clic dos veces con la herramienta Selección.

Los tiradores de rotación y de inclinación aparecerán representados por flechas de dos direcciones. El marcador del centro de rotación aparecerá en el centro del recuadro de selección.

- $\mathscr P$  Ejecuta una de las acciones siguientes:
- / Mantén presionada la tecla Alt y arrastre uno de los tiradores de rotación del objeto hacia la izquierda o la derecha para inclinar y rotar el objeto a la vez.
- / Mantén presionada la tecla Shift y arrastre uno de los tiradores de rotación del objeto hacia la izquierda o la derecha para dimensionar y rotar el objeto a la vez.

Para rotar un objeto alrededor de otra posición distinta utilizando el mouse

- / Selecciona el objeto haciendo clic dos veces con la herramienta Selección.
- / Arrastra la marca del centro de rotación a la posición deseada, que puede ser cualquier punto fuera o dentro del objeto.
- $\mathscr P$  Has clic en uno de los tiradores de rotación de las esquinas y muévalo hacia la izquierda o la derecha para rotar el objeto.

#### **Notas**

Al rotar una línea, curva o curva cerrada, selecciona el objeto con la herramienta Selección. Has clic en el objeto para visualizar los tiradores de rotación y arrastre uno de los tiradores de rotación. ·

Si haces clic en un objeto una vez, se visualizará su cuadro de selección.

Has clic en Diseño, Encajar en objetos para hacer que el centro de rotación encaje en distintos puntos de otros objetos del dibujo.

#### **Sugerencias**

Mantén presionada la tecla Ctrl mientras arrastras para rotar el objeto en incrementos de 15 grados.

Para cambiar el valor de los incrementos.

- / Herramientas
- /Opciones
- / Espacio de trabajo
- /Editar
- / Escribe un valor en el cuadro Ángulo de restricción.

También puedes utilizar las herramientas de dibujo para rotar un objeto de forma interactiva. Para visualizar los tiradores de rotación, has doble clic en la X que aparece en el centro del objeto.

#### **Edición de nodos y segmentos**

#### **Nodos**

En la caja de herramientas esta la herramienta mano alzado q su icono es! para usar esta herramienta solo hay q pulsar el botón izquierdo del mouse y empezar a dibujar, una vez acabado sobre el dibujo aparecen una serie de puntos que son los nodos que pulsando y arrastrando sobre ellos con la herramienta @¡ forma  $\mathbb{Z}$  se puede modificar el dibujo a nuestra voluntad.

Junto a la herramienta mano alzada y abriendo el menú esta la herramienta beizer  $\mathbb{E}_{i}^{N}$ , su forma de uso es para dibujar rectas solo hay que ir pulsando y una vez realizado la segunda pulsación entones se dibujara el segmento y así continuamente hasta realizar el dibujo q se quiera. Para dibujar curvas una vez pulsado con el mouse para establecer el punto del segmento y sin dejar de pulsar se mueve un poco el mouse y aparecerán unos tirantes de color azul los cuales permite dibujar curvas de la forma que se quiera.

Cuando se pulsa sobre la herramienta forma aparece en la barra de propiedades los siguientes botones

![](_page_25_Figure_5.jpeg)

Para añadir nodos a la figura hay que seleccionarla con la herramienta forma y a continuación pulsar sobre el botón de la izquierda que tiene el signo+, también se pueden añadir nodos pulsando dos veces con la herramienta forma en el lugar *q* se desee crear el nodo, también se puede crear nodos con el menú que aparece pulsando el botón derecho del mouse.

Para quitar nodos hay que seleccionar el nodo con la herramienta forma y a continuación pulsar en el botón que tiene el signo menos y situado en la barra de herramientas, también se pueden eliminar nodos con el menú del botón derecho del mouse y también seleccionando el nodo y a continuación pulsando la tecla Supr del teclado y también se quitara el segmento que sigue el nodo.

Hay tres clases de nodos, el nodo simétrico, asimétrico y uniforme.

**Nodo simétrico:** en estos tanto la escala y el desplazamiento son proporcionales, ósea q si se estira o se encoge un tirante del nodo o si se gira va a afectar a los dos tirantes

**Nodo asimétrico:** en estos cada tirante se puede en cada tirante modificarlo como se quiera que las modificaciones que se le has al tirante del nodo no van a alterar las otras características del otro tirante del nodo.

**Nodo uniforme:** Es una mezcla de los \_anteriores y permite escalar los nodos de forma independiente pero ambos nodos van a estar situados en la misma dirección, solo se puede modificar la longitud de forma independiente para cada tirante del nodo.

#### **Para unir dos nodos**

Si son de la misma entidad se puede hacer de varias maneras:

- $\mathscr S$  Se selecciona el primer nodo con la herramienta forma y a continuación se pulsa la techa shirf y mientras que esta pulsado se selecciona el segundo nodo y en la barra de propiedades se pulsa el botón unir dos nodos que se habrá habilitado cuando se haya seleccionado el segundo nodo
- $\mathscr P$  Seleccionando un nodo con la herramienta forma y a continuación se $\cdot$ arrastra el nodo hasta situarlo encima del otro nodo que se quiere unir.
- / Se selecciona el primer nodo con la herramienta forma y a continuación se pulsa la techa shirf y mientras que esta pulsado se selecciona el segundo nodo y en la barra de propiedades se pulsa el botón extender curva para cerrar, entre los nodos se dibujara un segmento q les une, es una manera imperfecta de unión de nodos ya q el segmento que crea puedo que no nos venga bien en el dibujo.
- $\mathscr P$  Usando la herramienta beizer, para lo cual nos situamos en el primer nodo que queramos unir hasta q aparezca el curso con un aspa y una flecha y ha continuación se sigue dibujando hasta llegar al nodo que queramos unir y para lo cual en el nodo final el cursor del mouse también tiene que tener al forma del aspa y flecha para así poderlos unir los nodos.

**En caso que los nodos que queramos unir no pertenezcan a la misma entidad tenemos que seleccionar las entidades y a continuación pulsar el botón combinar y a continuación unir los nodos de cualquiera de las formas anteriores.** 

#### **Separar nodos**

Para lo cual hay q seleccionar el nodo a separar con la herramienta forma y a continuación se pulsa el botón dividir curva *[l.iill* y luego se separan un poco los segmentos para poder ver el resultado.

#### **Modificar los segmentos entre dos nodos:**

![](_page_26_Picture_13.jpeg)

Se selecciona el nodo y a continuación se pulsa alguno de estos botones permiten trasformar el segmento anterior al nodo de curvo a recto o de recto a curvo. Una vez trasformado el segmento a curva aparecen dos puntos negros q son los tirantes para que podamos establecer la forma que tendrá la curva

#### **Trasformar nodos:**

Seleccionando un nodo que sea de una curva se puede trasformar para convertirlo en nodo asimétrico, uniforme o simétrico para ello basta con pulsar alguno de estos botones para hacer la transformación del nodo $\mathbb{Z}$ 

~,.:\_,~

#### **Escalar y girar nodos:**

Para poder estirar, escalar ,girar o rotar un nodo o varios nodos se selecciona el nodo o los nodos y luego se pulsa los botones [~~ te tal forma *q* el primer botón permite estirar el o los nodos seleccionados para lo cual se pulsa sobre algún cuadrado negro q aparece y se arrastra hasta la posición deseada, el segundo botón sirve para rotar o inclinar nodos y una vez seleccionado se pulsa sobre alguna de las flechas que aparecerán tras presionar el botón y a continuación se arrastra hasta la posición deseada.

#### **Alinear nodos:**

Para lo cual se seleccionan dos nodos y se pulsa y aparece un menú en la pantalla que indica si se quiere hacer una alineación horizontal o vertical de tal forma si se selecciona alineación horizontal el primer nodo se alinea a la altura del segundo nodo seleccionado y si se selecciona alineación vertical entones el primer nodo seleccionado se coloca en la misma vertical que el segundo nodo seleccionado.

#### **Nodo elástico:**

Cuando se selecciona varios nodos si se separa uno de ellos la distancia con el resto no varia pero en el modo nodo elástico cuando se separa un nodo se modifica la distancio con respecto al resto de nodos seleccionados.

## **Tema V. Manejo del Archivo**

#### **Guardar y Guardar como**

Para guardar un dibujo en el disco debes realizar lo siguiente:

![](_page_28_Picture_130.jpeg)

- / Clic en el menú Archivo
- / Clic en submenú Guardar
- / Indicar la ruta donde deseas sea guardado tu documento.
- / Darle nombre al documento.
- / Clic en botón Guardar.

Otra forma de hacerlo es dar un clic en el icono  $\Box$  y los pasos del 3 al 5 son los mismos que los anteriores.

En la lista Guardar en selecciona la unidad y la carpeta donde deseas almacenar el documento.

En la caja Nombre de archivo escribe el nombre del documento.

Pulsa Enter o has clic en el botón Guardar. CoreiDRAW vuelve al dibujo a la misma posición en la que estaba antes de ejecutar Guardar.

Es muy importante hacer notar que Guardar y Guardar como la primera vez hacen lo mismo, pero la segunda vez, Guardar guarda la información en el archivo existente y ya no te aparece el cuadro de diálogo. Pero la segunda vez Guardar como hace una copia de tu documento.

#### **Abrir**

En CoreiDRAW se puede utilizar el comando Abrir para abrir dibujos guardados en cualquier unidad de disco. El comando Abrir permite examinar los directorios para buscar un archivo existente.

Pasos para abrir un archivo (dibujo) existente:

/Archivo  $\blacktriangleright$  Abrir

Te aparecerá el siguiente cuadro de diálogo...

![](_page_29_Picture_206.jpeg)

... en el cual deberás seleccionar la carpeta y el documento que deseas abrir.

![](_page_30_Picture_245.jpeg)

 $\frac{1}{2}$ ,  $\frac{1}{2}$   $\frac{1}{2}$  En la opción industante de Mis documentos **a componentos** in a componente de la celeva que carpeta te encuentras actualmente, si no te encuentras en la que deseas estar solo busca tu carpeta dando clic en la flecha del lado derecho.

![](_page_30_Picture_246.jpeg)

aparece en medio veras una lista de archivos y documentos que contenga la carpeta seleccionada.

![](_page_30_Picture_247.jpeg)

nombre de tu documento para poder accesar.

Una vez que hayas dado todos los datos correctos para poder abrir tu dibujo da un clic en el botón <sup>†</sup> 2007

Si tu no recuerdas el nombre de tu dibujo y deseas que antes de abrir tu dibujo la computadora te muestre una vista previa del mismo en el cuadro de diálogo de abrir te aparecerá el icono de las vistas  $\overline{m}$  • con solo darle un clic en la flecha que tiene de lado derecho te mostrará el siguiente listado, en donde podrás colocar tu cursor en Vista previa como aparece abajo...

![](_page_30_Picture_248.jpeg)

...y automáticamente se particiona tu cuadro de diálogo mostrándote del lado izquierdo la lista de carpetas y documentos que contiene esa carpeta y si te

colocas sobre algún dibujo del lado derecho te mostrará su contenido en miniatura.

#### **Nuevo**

CoreiDRAW dispone de dos maneras de iniciar un nuevo dibujo. El comando Nuevo crea un nuevo dibujo basado en la plantilla predeterminada de CoreiDRAW. El comando Nuevo con plantilla permite abrir un dibujo basado en una plantilla de tú elección, esto lo hace utilizando un Asistente.

Este procedimiento se refiere al comando Nuevo, que utiliza la plantilla predeterminada llamada coreldw.cdt

Pasos para crear un archivo nuevo.

 $\curvearrowright$  Archivo /'Nuevo

#### **Deshacer**

Con CoreiDRA W tendrá libertad para experimentar. Si introduce un cambio en un documento y posteriormente se arrepiente, podrá deshacer dicha operación. También tiene la opción de:

- $\mathscr P$  Deshacer una serie de cambios a partir de un punto y rehacerlos de nuevo sin que importe las veces que haya guardado el dibujo.
- $\mathscr P$  descartar todos los cambios recientes y volver a la última versión guardada del dibujo.

Para deshacer el último cambio

/' Has clic en Edición /' Deshacer

La última acción realizada quedará invertida, regresa a su estado anterior.

## **Tema VI. Prevista**

#### ٦

#### **Prevista del dibujo**

El comando Previsualización a pantalla completa permite ver qué aspecto tendrá el dibujo al imprimirlo. Al hacer clic en este comando, se ven todos los objetos, rellenos y mapas de bits de la página activa sin ninguna de las herramientas o funciones a su alrededor. Es posible definir la calidad de visualización de la previsualización a pantalla completa como normal o mejorada mediante la página de visualización del cuadro de diálogo Opciones. Si habilita el botón Usar visualización mejorada, también podrá mostrar rellenos PostScript.

Para establecer la calidad de visualización a pantalla completa

- $\blacktriangleright$  Has clic en Herramientas,
- Opciones.
- / En la lista de categorías, has clic en Espacio de trabajo y luego en la opción de visualización.
- / Habilita uno de los siguientes:
	- o Botón Usar visualización normal, para especificar la calidad de visualización normal.
	- o Botón Usar visualización mejorada, para especificar la calidad de visualización mejorada.
	- o Botón Usar visualización mejorada y la casilla de verificación Mostrar rellenos PostScript en visualización mejorada, para mostrar rellenos PostScript.

Para ver una previsualización a pantalla completa de la página actual

/ Has clic en Ver, Previsualización a pantalla completa.

Para ver una previsualización a pantalla completa sólo de los objetos seleccionados

/ Selecciona los objetos que deseas previsualizar.

/ Has clic en Ver y habilite el comando Previsualizar sólo lo seleccionado.

El comando está habilitado cuando hay una marca de selección junto a él.

 $\blacktriangleright$  Has clic en Ver, Previsualización a pantalla completa.

Para volver a la ventana de dibujo desde cualquier previsualización a pantalla completa

 $\blacktriangleright$  Has clic con el botón derecho del mouse o presiona cualquier tecla.

#### **Prevista parcial del dibujo**

Previsualizar sólo lo seleccionado

Opción de visualización que. al emplearse junto con el comando Previsualización a pantalla completa, muestra una versión de los objetos seleccionados con todo detalle, y sin que se vea ningún elemento de la interfaz. Si esta opción está deshabilitada, la Previsualización a pantalla completa mostrará todos los objetos de la página actual.

## **Tema VII. Importación y Exportación**

#### **Importar dibujos**

Las páginas Clipart, Fotos y Modelos 3D permiten acceder a las extensas colecciones de clipart, fotos y modelos tridimensionales en CD-ROM. Al igual que la página Examinar las páginas Clipart, Fotos y Modelos 3D permiten buscar en carpetas imágenes para importar en su documento. Para ayudarle a encontrar la imagen adecuada. estas páginas presentan miniaturas del contenido de cada archivo, además del nombre del archivo. Una vez encontrado una imagen, sólo tendrá que arrastrarla directamente al documento. También puede arrastrar elementos de su documento a las páginas Clipart, Fotos y Modelos 3D.

De forma predeterminada, las páginas Clipart, Fotos y Modelos 3D de la Carpeta de recortes mostrará el contenido de la carpeta EJEMPLOS de CoreiDRA W. Sin embargo, para examinar las colecciones de Clipart, fotos y modelos tridimensionales debe haber insertado el CD-ROM Clipart, Fotos, o CoreiDREAM 3D en su unidad lectora de CD-ROM.

Pasos para importar imágenes de distinto tipo al mismo tiempo y situarlas como se desee en la página de dibujo.

- / Archivo
- $\curvearrowright$  Importar
- / Selecciona una ruta, carpeta y nombre de archivo
- $\blacktriangleright$  Importar
- / Clic en la página de dibujo para situar la imagen.

Nota: Si importas varias imágenes, tendrás que colocar cada una de forma individual.

El tamaño de la imagen importada se puede cambiar arrastrando el recuadro de tamaño hasta el tamaño deseado. Mantén presionada la tecla Alt para cambiar el tamaño de la imagen de formato proporcional.

#### **Exportar dibujos**

Exportación/almacenamiento de archivos

Si desea guardar un archivo en un formato no admitido, es preciso exportar o guardar el archivo con dicho formato de archivo.

Los comandos Exportar y Guardar como está situados en el menú Archivo. Al seleccionar el comando, se abre un cuadro de diálogo en el que es posible seleccionar la unidad y la carpeta. Es posible escribir un nombre de archivo y seleccionar un tipo de archivo en el cuadro de lista Guardar como tipo.

#### **Cortar, copiar y Pegar objetos**

CoreiDRAW proporciona tres métodos para crear copias de los objetos de los dibujos, el comando Duplicar, el comando clonar y el Portapapeles de Windows.

Los comandos Copiar, Cortar y Pegar te permitirán utilizar el Portapapeles para crear copias de objeto. Tanto el comando Copiar como el comando Cortar ubican una copia del objeto seleccionado en el Portapapeles, sin embrago, Cortar elimina el objeto del dibujo. Una *vez'* que el objeto se encuentra en el portapapeles, podrás utilizar el comando Pegar para volver a situar el objeto de dibujo. El objeto permanecerá en el Portapapeles hasta que cortes o copies otro objeto en él, ya que sólo puede contener un objeto.

#### **Duplicar**

El comando Duplicar copia el objeto seleccionado directamente en pantalla, situando el duplicado ligeramente descentrado con respecto al objeto original. El duplicado adoptará todos los atributos del objeto original, pero no mantendrá con él ningún tipo de conexión o vínculo. La duplicación es el método más rápido de copiar objetos.

#### **Clonar**

El comando Clonar también copia el objeto seleccionado directamente en pantalla, pero, a diferencia de la duplicación, la clonación crea una conexión entre objeto original y el nuevo, o sea "el machote y el clan". Esta conexión implica que las modificaciones realizadas en el objeto machote se aplicarán también al clan. Por ejemplo, si cambias el relleno del objeto machote, el del clon cambiará también. Sin embargo, si seleccionas un clon y modificas uno de sus atributos, el atributo en cuestión dejará de depender del objeto machote.

#### **Borrar objetos**

Si deseas borrar un objeto el comando Eliminar suprime el objeto seleccionado del dibujo sin ubicar una copia de el en el Portapapeles.

#### **Copiar objetos**

Para lo cual hay que tener seleccionado un objeto y para moverlo alineadamente tanto en horizontal como en vertical hay que tener pulsado la tecla ctrl y permite moverlo tanto a lo largo del eje X como a lo largo del eje Y pero no permite moverlo oblicuamente.

Para copiar un objeto hay q pulsarlo con el botón izquierdo y sin soltarlo moverlo a la posición que se quiera copiar y luego pulsar el botón derecho. Combinando ambos métodos se puede copiar objetos alineadamente para lo cual seleccionando

el objeto y pulsando la tecla ctrl y el botón izquierdo y sin soltar ambos mover el objeto a la posición que se desee y luego pulsar el botón derecho del mouse y ya estaría copiado.

## **Tema VIII. Reglas**

#### **Reglas**

Herramientas de medida que se muestran a la izquierda y en la parte superior de la ventana de la aplicación. Las reglas le ayudan a cambiar el tamaño de los objetos de los dibujos, así como a situarlos.

Las reglas pueden también ajustarse y le ayudarán a formarse una idea sobre la ubicación y el tamaño de los distintos elementos en la ventana de dibujo.

Las reglas móviles de la pantalla de CoreiDRAW proporcionan una referencia visual que ayude a determinar el tamaño y la posición de los objetos en un dibujo. Las reglas pueden mostrar la unidad de medida más adecuada para el diagrama.

## 多眼子 法定条件

Estas sirven para determinar el tamaño y la posición de los objetos. Para cambiar la posición de las reglas, mantén presionada la tecla Shift y arrastra las reglas hasta una nueva ubicación.

#### **Rejillas**

Utiliza el cuadro de lista Divisiones de la página Reglas del cuadro de diálogo Opciones para determinar cuántas marcas de precisión deben aparecer entre cada marca de unidad completa de las reglas horizontal y vertical.

Para establecer el número de marcas de división

/' Has clic en Herramientas

/' Opciones.

/' En la lista de categorías, elige Documento

 $\blacktriangleright$  Reglas.

/ Elija la opción que necesita en el cuadro de lista Divisiones.

#### **Líneas Guías**

Las líneas guía son líneas que podrá añadir a la ventana de dibujo para asistirle en la alineación de objetos. De forma predeterminada, dichas líneas no aparecen al imprimir los trabajos, pero puedes hacer que se impriman mediante los controles del Administrador de objetos.

Para mayor información Ver el Tema II.

#### **Pegar junto a líneas guías**

Las líneas guía son líneas que puede situar en cualquier área de la ventana de dibujo para que le ayuden en la alineación y ubicación de objetos. Puede crear el número de líneas que quiera, ya sean horizontales, verticales u oblicuas, y hacer que CoreiDRAW las guarde junto con el dibujo. Asimismo, puede habilitar el encaje con las líneas guía para que los objetos queden alineados automáticamente con ellas al moverlos o dibujarlos junto a ellas.

Las líneas guía también son objetos que pueden seleccionarse, girarse, desplazarse, duplicarse y borrarse de la misma manera que cualquier otro objeto. Observe que las líneas guía cambian de color cuando se seleccionan. Las líneas guía sin seleccionar son azules, mientras que las seleccionadas son rojas. También es posible mover las líneas guía entre capas y ocultar la capa de líneas guía mediante el Administrador de objetos. Para obtener más información sobre el Administrador de objetos, consulte "Utilización del Administrador de objetos."

De forma predeterminada, las líneas guía no aparecen en las copias impresas de sus trabajos. Si desea que se impriman, puede habilitar el valor correspondiente a su impresión mediante el Administrador de objetos. Para obtener más información sobre cómo habilitar estos valores, consulte "Habilitación y deshabilitación de la impresión de capas."

**Puntos, picas, cíceros, pulgadas, milímetros** 

**Punto** 

Unidad de medida que se suele emplear en filmación para diseñar tamaños de tipo. En una pulgada hay 72 puntos (pts) aproximadamente, y 12 puntos en una pica.

# **1 O polnt 18 point 36 point**

#### Pica

Unidad de medida empleada principalmente en impresión con filmadora. Una pica equivale a 12 puntos (alrededor de 1/6 de pulgada).

#### Cícero

Unidad de medida equivalente a 12 didots. Una pulgada es igual a 5,63 cíceros.

#### Tema IX. Orden de los objetos

Los comandos de orden: Hacia adelante, Hacia atrás, Avanzar uno, Retroceder uno, Delante de, Detrás de e Orden inverso, facilitan el cambio del orden de superposición de los objetos de una capa.

Recuerda que antes de aplicarlos deberás seleccionar los objetos con la herramienta Selección.

·Para mover el objeto seleccionado efectúa la operación que se indica ...

Hacia delante en la capa.- Has clic en Organizar, Orden, Hacia adelante. Hacia atrás en la capa.- Has clic en Organizar, Orden, Hacia atrás. Una posición hacia delante.- Has clic en Organizar, Orden, Avanzar uno. Una posición hacia atrás.- Has clic en Organizar, Orden, Retroceder uno. Delante de un objeto determinado.- Has clic en Organizar, Orden, Delante de y, a continuación, has clic en el objeto apropiado.

Detrás de un objeto determinado.- Has clic en Organizar, Orden, Detrás de y, a continuación, has clic en el objeto apropiado.

#### **Para invertir el orden de superposición de los objetos de una capa**

- /' Has clic en la herramienta Selección.
- /' Selecciona los objetos cuyo orden desee invertir.
- /' Has clic en Organizar, Orden, Orden inverso.

El comando Orden inverso se aplica sólo a los objetos seleccionados; el resto de los objetos del dibujo no se verán afectados.

Corel DRAW proporciona muchas herramientas potentes para ayudarle a colocar y organizar los objetos de tus trabajos. Estas herramientas te facilitarán la realización de prácticamente cualquier tarea de organización: desde las operaciones simples como copiar, agrupar y combinar objetos, hasta la utilización de las funciones avanzadas del Administrador de objetos, que te ayudarán a organizar un documento completo. Asimismo, estas herramientas te permitirán controlar el orden vertical de los objetos de cualquier dibujo y alinearlos o distribuirlos para obtener la disposición exacta que deseas. Al aprender a aplicar las herramientas de organización de objetos, podrás estar seguro de haber ampliado los límites de su creatividad.

Como sucede con la mayoría de las herramientas y funciones de CoreiDRAW, podrás decidir el modo en que deseas emplearlas para organizar los objetos.

Todas las funciones resultan accesibles desde por lo menos dos puntos: un comando de menú y un botón de la barra de herramientas asociada. Si la operación requiere más acciones, por ejemplo, parámetros o especificaciones adicionales, contará con un cuadro de diálogo o una persiana que contendrá los controles necesarios. Además, todas las funciones tienen controles a los que podrá acceder mediante la Barra de propiedades, que aparecerá automáticamente cuando la función esté disponible. Es decir, que dispondrá de los mismos controles sin importar el método de ac'ceso a la función que elija.

## **Tema X. Efectos**

#### **Efecto Powerclip:**

Mediante este efecto podemos importar una determinada imagen y luego insertarla en algún objeto creado con el CoreiDRA W. La forma de utilizar este efecto es:

- / Dibujar un objeto el cual *va* a ser el contenedor de la imagen que hemos importado
- $\infty$  Importar una imagen
- / Ir al menú efectos, luego a la opción PowerCiip y luego la opción situar dentro del contenedor, (pero antes de pulsar esta opción debemos de tener seleccionado la imagen importada que será la que se situé dentro del contenedor ) la cual hará que el cursor del mouse tenga forma de flecha para poder seleccionar cual *va* a ser el objeto que hará de contenedor de la imagen importada.

![](_page_40_Picture_9.jpeg)

![](_page_40_Picture_10.jpeg)

Antes del efecto PowerClip de la provincia del efecto PowerClip

Una vez insertado la imagen dentro del objeto que hace de contenedor podemos modificar la parte de la imagen que estará dentro del contenedor , para ello hay que ir al menú efectos , opción PowerCiip y en la opción editar , la cual permite modificar la parte de la imagen importada que estará dentro del objeto contenedor .Para acabar de modificar hay que pulsar la opción terminar edición en este nivel .

En el menú organizar, en la opción trasformar y seleccionando posición, se abre una ventana acoplable que permite hacer rotar, escalar, reflejar, inclinar, modificar el tamaño y transformar el objeto seleccionado.

#### **Rotación**

Aplicación del efecto Rotación 3D

Este efecto gira el mapa de bits horizontal y verticalmente según los limites establecidos. La rotación se aplicará como si el mapa de bits fuera una cara de una caja tridimensional.

#### **Para rotar un mapa de bits en tres dimensiones:**

- $\mathscr P$  Selecciona el mapa de bits con la herramienta Selección
- $\mathscr{P}$  Has clic en Mapas de Bits
- / Efectos 3D
- / Rotación 3D
- /' Desplaza los deslizadores Vertical y Horizontal para rotar y ubicar el modelo tridimensional. La ventana Previsualización mostrará efectos de los valores de rotación.
- / Habilita la casilla Mejor ajuste para que el mapa de bits permanezca dentro de los limites de la página de dibujo.

#### **Centro de rotación**

Es el punto alrededor del cual un objeto rota. Puedes cambiar la ubicación del centro de rotación con el mouse o bien especificando válores exactos en la persiana Rotación.

Para visualizar el centro de rotación de un objeto solamente da un clic en él.

#### **Perspectiva**

#### **Perspectiva de dos puntos de fuga**

Efecto creado por el alargamiento o acortamiento de dos lados adyacentes de un objeto para crear la impresión de que el objeto se aleja de la vista en dos direcciones. Puede crear este tipo de perspectiva utilizando el comando Añadir perspectiva del menú Efectos.

El comando Añadir perspectiva facilita la creación de la sensación de perspectiva en los dibujos. Al agregar perspectiva, se puede crear un efecto tridimensional en una página bidimensional. La perspectiva se consigue acortando uno o dos lados de un objeto. En las perspectivas con un punto de fuga se acorta un lado del objeto para que parezca que se desvanece en esa dirección. Si se acortan dos lados, se obtiene una perspectiva con dos puntos de fuga, y el objeto parecerá desvanecerse en dos direcciones.

**Para añadir el efecto de perspectiva con un punto de fuga a un objeto:** 

- /' Selecciona el objeto con la herramienta Selección.
- /' Has clic en Efectos, Añadir perspectiva.

Aparecerá una cuadrícula con cuatro nodos (en las esquinas) sobre del objeto. Ahora será la herramienta Forma la que se encuentre seleccionada.

/' Mantén presionada la tecla Ctrl y arrastra uno de los nodos horizontal o verticalmente.

Al mantener presionada la tecla Ctrl, se restringe la movilidad del nodo a sus ejes horizontales o verticales para crear una perspectiva con un punto de fuga. Mantenga presionadas Ctrl + Shift mientras arrastra para mover nodos opuestos la misma distancia en direcciones contrarias.

Para añadir el efecto de perspectiva con dos puntos de fuga a un objeto:

- /' Selecciona el objeto con la herramienta Selección.
- /' Has clic en Efectos, Añadir perspectiva.
- /' Arrastra uno de los nodos de la cuadrícula diagonalmente hacia el centro del objeto, o alejándose de éste.
- /' Repite el paso 3 utilizando los otros nodos hasta que haya creado el efecto deseado.

#### **Como añadir perspectiva a los objetos**

El comando Añadir perspectiva te permitirá aportar otra dimensión a tus dibujos al crear una ilusión de distancia y profundidad. Aunque los objetos de un dibujo aparezcan en una página de dos dimensiones, podrás utilizar el comando Añadir perspectiva para simular perspectivas de un punto o de dos puntos. Las perspectivas de un punto dan la sensación de que el objeto se desvanece en una dirección. Sin embargo, si crea perspectivas con dos puntos, parecerá como si el objeto se desvaneciera en dos dirécciones. El comando Añadir perspectiva le

permitirá aplicar estos efectos a cualquier objeto (o grupo de objetos) creado con CoreiDRAW, incluido Texto artístico. Sin embargo, no podrás aplicar perspectiva al Texto de párrafo o a las imágenes de mapa de bits.

Para crear la ilusión de perspectiva, sólo tendrás que arrastrar el mouse. El comando Añadir perspectiva añade una cuadrícula no imprimible en la parte superior del objeto seleccionado. Los nodos desplazables ocupan cada una de las esquinas de la cuadrícula. Para crear el efecto de ·perspectiva basta con arrastrar dichos nodos.

Al arrastrar un nodo, observará la aparición de una "X", o de dos si está utilizando una perspectiva de dos puntos, que se desplaza a medida que lo hace el nodo. Este signo indica el punto de fuga: el punto por el que desaparecerá un lado de la cuadrícula (y, por lo tanto, el objeto situado debajo). Si arrastra el nodo de forma que se encuentre con otro nodo o con la marca del punto de fuga, la cuadrícula volverá a su forma original. Asimismo, es posible realizar ajustes en la perspectiva arrastrando el punto de fuga.

Si te gusta el efecto de perspectiva que ha logrado en un objeto, aprovecha las posibilidades de copia de efectos que CoreiDRAW te ofrece. Por ejemplo, el comando Copiar perspectiva de te permitirá aplicar la misma perspectiva a uno o más objetos de su dibujo. En muchos casos, esto le ayudará a dar a su dibujo una apariencia efectiva y consistente.

Por el contrario, el comando Borrar perspectiva le permitirá suprimir los cambios que haya realizado en la perspectiva de un objeto sin tener que borrarlo y volver a comenzar de nuevo.

#### **Volumen del objeto**

En la edición de mapas de bits, el ruido hace\_ referencia a la presencia de píxeles aleatorios en la superficie de un mapa de bits que recuerdan a las interferencias en **un** televisor.

#### **Textos en relieve**

![](_page_44_Picture_4.jpeg)

La creación de textos en relieve produce un efecto de realzado a modo de botones.

Pasos para crear el texto:

- / Crea algún texto artístico
- / Aplica una fuente al texto
- / Coloca un rectángulo detrás del texto
- / Duplica el texto y cambia su color
- / Una de las partes importantes de un relieve es el posicionamiento apropiado del objeto duplicado
- / Abre el menú lateral de herramienta interactiva y has clic en Sombra
- / Utiliza la herramienta Sombra interactiva y sitúa la sombra arriba a la derecha

Por último, el posicionamiento correcto crea el efecto de relieve único.

 $\blacktriangleright$  Selecciona todo y combina.

#### **Distorsionar objetos**

Mediante la herramienta Distorsión interactiva se pueden crear efectos avanzados de forma rápida y sencilla.

La imagen deberá quedar de la siguiente manera:

![](_page_44_Picture_19.jpeg)

Para empezar necesitarás crear un objeto.

/Objeto /Polígono / Crea el polígono

![](_page_45_Figure_5.jpeg)

Tras crear el objeto, necesitas aplicar un relleno.

- / Selecciona el polígono con la herramienta interactiva Relleno
- / Aplica el relleno degradado cónico

![](_page_45_Picture_9.jpeg)

/ Conviértelo a una estrella

¿cómo?

- / Selecciona el polígono utilizando la herramienta polígono
- / Has clic en el botón Polígono/Estrella para convertir el objeto en una estrella

![](_page_45_Picture_14.jpeg)

Modifica la estrella añadiéndole color:

- $\infty$  Aplica el color al punto final
- / Aplica tonos más oscuros y más claros al relleno
- / Ajusta el número de puntos de la estrella (ejemplo 6)
- / Ajusta el color y tamaño de relleno

![](_page_46_Picture_8.jpeg)

- / Crea el efecto de distorsión utilizando uno de los nuevos efectos de Distorsión interactiva
- / Utiliza las opciones Empujar y Tirar de las herramientas Distorsión interactiva para arrastrar hacia dentro y así crear un efecto de tirar

![](_page_46_Picture_11.jpeg)

/' Duplica el objeto

/' Coloca un rectángulo negro detrás del objeto

![](_page_47_Picture_5.jpeg)

## **Tema XI. Agrupar objetos**

#### **Agrupar y desagrupar objetos**

El comando Agrupar enlaza los objetos de forma que puedas manipularlos como si fuera una sola unidad. Este comando resulta especialmente útil para proteger y mantener las conexiones y las relaciones especiales entre los objetos. Por ·ejemplo, podrías agrupar todos los objetos que componen el fondo o la estructura de un dibujo para desplazarlos sin alterar la posición de unos respecto con otros. Asimismo, encontrarás la agrupación interesante si tienes una serie de objetos a los que deseas aplicar el mismo formato. Las mismas propiedades u otros cambios, como modificar su tamaño o realizar una copia reflejada. Si deseas separar un grupo, utiliza el comando Desagrupar.

#### **Combinar objetos**

Para cambiar la forma de una elipse o rectángulo sin limitaciones, deberá convertirlo primero en objeto de curvas. Al convertir una elipse o rectángulo en objeto de curvas, conservará su aspecto, pero podrá cambiar entonces su forma editando sus nodos y segmentos. Para más información, consulte "Cambio de la forma de líneas, curvas y objetos de curvas".

Para convertir una elipse o rectángulo en objeto de curvas

- / Selecciona la elipse o rectángulo con la herramienta Selección.
- / Has clic en Organizar, Convertir a curvas.

#### **Alinear texto**

Tener los objetos alineados puede constituir un requisito importante en prácticamente todo tipo de trabajos. Por esta razón, CoreiDRAW incorpora controles que te permitirán realizar alineaciones precisas de cualquier serie de objetos al poder elegir el modo en que deseas que los objetos se alineen y en qué lugar del dibujo quieres que lo has.

Utiliza los controles del cuadro de diálogo Alinear y distribuir para especificar si desea que los objetos se alineen horizontal o verticalmente (o en ambos modos) con respecto a sus bordes o puntos centrales. Una vez que hayas indicado el modo en que deseas que los objetos se alineen, tendrás que indicar dónde deseas que lo has. Para ello, CoreiDRAW proporciona tres opciones: el borde de la página, el centro de la página y el borde o centro del "objeto destino", que se determinará por la forma en que selecciones los objetos. Si deseas una precisión máxima, también podrás alinear los objetos con respecto a la línea de la cuadrícula más cercana al punto de alineación seleccionado.

Los comandos Encajar en pueden ayudarte también a alinear los objetos. Estos comandos hacen que la cuadrícula, las líneas guía y los objetos se comporten como imanes. Cuando se habilitan estos comandos, los objetos son atraídos por la cuadrícula, las líneas guía y otros objetos para realizar una alineación exacta. Si desea obtener más información sobre la configuración de la cuadrícula y de las líneas guía, consulte "Utilización de la cuadrícula las reglas y las líneas guía".

La pestaña Alinear (del cuadro de diálogo Alinear y distribuir) proporciona todos los controles necesarios para alinear cualquier selección de objetos. Dichos controles utilizan cuadros imaginarios, denominados cuadros de selección, que rodean a los objetos cuando se les selecciona. Por ejemplo, si habilita Derecha los objetos se aljnearán con respecto a los bordes derechos de sus cuadros de selección.

Asimismo, podrás determinar dónde deseas que se realice la alineación mediante las casillas del grupo Alinear con. Si dejas estas dos casillas de verificación deshabilitadas, estará indicando que desea que los objetos seleccionados se alineen con un objeto específico, el objeto destino. Si utilizas un recuadro de selección para seleccionar los objetos, el objeto destino será el que esté situado más abajo. Si utilizas la selección múltiple, el objeto destino es el último objeto seleccionado. Por ejemplo, si utilizas la selección múltiple y alinea los bordes izquierdos de los objetos, la alineación se producirá con respecto al borde izquierdo del último objeto que haya seleccionado.

Si habilitas la casilla Alinear con cuadrícula, las casillas Borde de página y Centro de la página aparecerán deshabilitadas. En ese caso, los objetos se alinearán con respecto al punto de la cuadrícula más cercano. Por ejemplo, si habilita las casillas Derecha y Alinear con cuadrícula, los objetos se moverán para que sus bordes derechos se alineen con la línea de cuadrícula vertical más cercana. Los objetos no se alinearán necesariamente unos con otros.

Para alinear una serie de objetos

- $\mathscr S$  Seleccione los objetos con la herramienta Selección.
- $\blacktriangleright$  Has clic en Organizar, Alinear y distribuir.
- /' Has clic en la pestaña Alinear.
- /' Habilite la casilla Arriba, Centro o Abajo para indicar cómo desea que se alineen los objetos horizontalmente.
- /' Habilite la casilla Izquierda, Centro o Derecha para especificar cómo desea que se alineen los objetos verticalmente.

Si sólo deseas un tipo de alineación, ignore el paso 3 o el 4.

- $\blacktriangleright$  Ejecute una de las acciones siguientes:
- /' Habilita Borde de página o Centro de la página para indicar dónde desea que se produzca la alineación. Deje ambas casillas deshabilitadas si desea que los objetos se alineen con respecto al objeto destino.

/ Habilita Alinear con cuadrícula si desea que los objetos se alineen con respecto a la cuadrícula.

Para previsualizar los parámetros de alineación antes de aplicarlos

- $\gg$  Sigue los primeros 5 pasos de procedimiento anterior.
- / Has clic en el botón Previsualizar.
- / Has clic en el botón Restablecer para borrar los parámetros y comenzar de nuevo.

## **Tema XII. Impresión de dibujo**

CoreiDRAW proporciona amplias opciones para imprimir los trabajos.

#### **Impresión del trabajo**

En CorelDRAW es posible imprimir varias copias del mismo dibujo. Se puede especificar qué se va a imprimir, así como qué partes de un dibujo se van a imprimir; por ejemplo, puedes imprimir vectores seleccionados o imágenes de mapa de bits.

Antes de imprimir un dibujo, se pueden especificar propiedades de la impresora, incluidas las opciones de tamaño del papel, gráficos y dispositivo.

#### **Pasos para definir propiedades de la impresora**

- **/Archivo**
- **/Imprimir.**
- / Elegir ficha **General.**
- / **Propiedades.**
- / En **Propiedades,** define las propiedades que desees.

**Para imprimir el trabajo** 

- / **Archivo**
- **/Imprimir.**
- / Elegir ficha **General.**

#### /' Elige **Nombre.**

- $\blacktriangleright$  Impresión
- /' **Número de copias.**
- /' Si deseas las copias intercaladas, activa la casilla de selección **Intercalar.**
- /' **<sup>5</sup>**Activa una de las opciones siguientes:
	- o **Documento actual:** imprime el dibujo activo.
	- o **Página actual:** imprime la página activa.
	- o **Páginas:** imprime las páginas que se especifiquen.
	- o **Documentos:** imprime los dibujos que se especifiquen.
	- o **Selección:** imprime los objetos que se especifiquen.
	- o Es necesario seleccionar objetos antes de imprimir una selección.
	- o Es posible previsualizar el trabajo haciendo clic en el botón de **miniprevisualización** de la barra de título.

#### **Para imprimir los vectores, imágenes de mapa de bits o texto seleccionados**

#### /' **Archivo**

/' **Imprimir.** 

- /' Elige la ficha **Varios.**
- /' En área **Opciones de prueba,** activa alguna de las casillas de selección siguientes:
	- o **Imprimir vectores**
	- o **Imprimir mapas de bits**
	- o **Imprimir texto**
	- o Los gráficos se pueden imprimir a todo color, monocromos o en escala de grises activando las casillas de selección correspondientes en el área **Submuestreo de mapa de bits.**
	- o Para imprimir todo el texto en negro, active la casilla de selección **Imprimir todo el texto en negro.**

#### **Para imprimir las capas seleccionadas**

- /' **Herramientas**
- /' **Administrador de objetos.**
- /' Has clic en el icono de impresora correspondiente a una capa.
- **/'Archivo**
- **/Imprimir.**

#### **Diseño de trabajos de impresión**

Es posible diseñar trabajos de impresión mediante la especificación de su tamaño, posición y escala. La disposición en mosaico de un trabajo de impresión imprime partes de cada página en hojas de papel distintas que pueden ensamblarse en una sola hoja. Por ejemplo, dispondría en mosaico un trabajo de impresión cuyo tamaño fuera superior ál del papel de la impresora.

Si la orientación de un trabajo de impresión es distinta a la especificada en las propiedades de la impresora, un mensaje le pedirá que ajuste la orientación del papel del dispositivo de impresión. Se puede desactivar este aviso para que la impresora ajuste automáticamente la orientación del papel.

#### **Para especificar el tamaño y la posición de un trabajo de impresión**

- **/Archivo**
- **/Imprimir.**
- / Elige la ficha **Diseño.**
- / Activa una de las opciones siguientes:
	- o **Como en el documento: ajusta el tamaño y la posición de la imagen impresa.**
	- o **Encajar en página: ajusta el tamaño y la posición del trabajo de impresión para encajarlo en una página impresa.**
	- o **Cambiar posición a: permite que el usuario elija una posición en el cuadro de lista para ajustar la posición del trabajo de impresión.**
	- o **La activación de la opción Cambiar posición a permite especificar el tamaño, la posición** y la escala en los cuadros correspondientes.

**Para disponer en mosaico un trabajo de impresión** 

- **/Archivo**
- **/Imprimir.**
- / Elige la ficha **Diseño.**
- / Activa la casilla de selección **Imprimir páginas en mosaico.**
- $\mathscr P$  Escribe valores en los cuadros siguientes:
	- o **Mosaico superpuesto:** permite especificar el número de pulgadas que se van a superponer los mosaicos.
	- o % anchura de página: permite definir el porcentaje de anchura de la página que van a ocupar los mosaicos.
	- o **N° de mosaicos:** permite especificar el número de mosaicos horizontales y verticales.

o Activa la casilla de selección **Marcas de mosaico** si desea incluir marcas de alineación de mosaico.

#### **Para cambiar el aviso de orientación de página**

- /' **Herramientas**
- **/'Opciones.**
- /' Doble clic en **Global**
- /' **Imprimiendo.**
- /' Elige **Aviso de orientación de página en la lista Opción.**
- /' En el cuadro de lista de **configuración,** elige una de las opciones siguientes:
	- o **Desactivado:** Coincidir siempre orientación
	- o **Activado:** Preguntar si las orientaciones difieren
	- o **Desactivado:** No cambiar la orientación

#### **Previsualización de trabajos de impresión**

Es posible previsualizar el trabajo para saber cómo se va a mostrar la posición y el tamaño del trabajo de impresión en papel. Para obtener una vista detallada, se puede aplicar el zoom en un área. Se puede ver cómo van a aparecer las separaciones de color al imprimirse. También es posible aumentar la velocidad de una presentación preliminar ocultando los gráficos.

Antes de imprimir un trabajo, se puede ver un resumen de los problemas del trabajo para detectar posibles problemas de impresión. Por ejemplo, se puede comprobar si el trabajo actual tiene errores de impresión, posibles problemas de impresión y las sugerencias para resolverlos.

#### **Para previsualizar un trabajo de impresión**

- **/'Archivo**
- /' Presentación preliminar.
- /' También es posible previsualizar el trabajo haciendo clic en el botón de **miniprevisualización** de la barra de título.

#### **Para aumentar la página de previsualización**

- /' **1 Archivo**
- /' **Presentación preliminar.**
- **/Ver**
- **/Zoom.**

/ **Porcentaje** *y* escribe un valor en el cuadro.

- o También se puede elegir un nivel de zoom preestablecido para aumentar la página de previsualización.
- o También es posible aumentar una parte de la **presentación preliminar** haciendo clic en la herramienta **Zoom** en la caja de herramientas y seleccionando con un recuadro un área.

#### **Para previsualizar separaciones de color**

- **/Archivo**
- / **Presentación preliminar.**
- **/Ver**
- / **Previsualizar color**
- **/Color.**
- **/Ver**
- / **Previsualizar separaciones**
- / **Separaciones.**

Sólo es posible previsualizar separaciones de color si se ha activado la casilla de selección **Imprimir separaciones** en la ficha **Separaciones** del cuadro de diálogo **Imprimir.** 

- Para previsualizar la composición, has clic en Previsualizar separaciones **Compuesta** en el menú Ver.
- / Puedes ver las separaciones de colar individuales haciendo clic en las fichas que se muestran en la parte inferior de la ventana de aplicación.

#### **Para ocultar o mostrar gráficos**

- **/Archivo**
- /' **Presentación preliminar.**
- **/'Ver**
- /' **Mostrar imagen.**

Una marca de selección junto al nombre del comando de menú indica que se muestra el gráfico.

Cuando el comando de menú **Mostrar imagen** está desactivado, el trabajo de impresión se representa mediante una caja delimitadora que se puede utilizar para ajustar la posición y el tamaño del trabajo.

**Para ver un resumen de los problemas de un trabajo de impresión** 

- /' **Archivo**
- /' **Imprimir.**
- /' Elige la ficha Problemas.

Si no desea que Comprobaciones previas compruebe si existen determinados problemas, has clic en **Configuración,** has doble clic en **Advertencias de impresión** y desactive las casillas de selección correspondientes a dichos problemas.

## **COMANDOS MAS UTILIZADOS**

![](_page_56_Picture_105.jpeg)